#### Star TV

Star TV is the new digital television entertainment service that Star Telephone is offering to its customers, over 200 total channels. That's 100 basic programming channels, more than 60 movie and Pay-Per-View channels, 46 music channels, and now more than 40 channels available in HD.

Star TV uses an innovative digital data system that enables us to provide quality digital television entertainment over our existing telephone network.

#### **DVR**

DVR (Digital Video Recorder) gives you access to programs you want to record, as well as reviewing recordings you have scheduled. You may also create a scheduled recording event, review the history of what you have recorded recently, or delete your recording history. DVR allows you to record programs digitally without the need for tapes or discs, as well as pause live TV.

- The fastest and easiest way to begin recording using DVR is to use the Record button on your remote control.
  - While watching a program, simply press Record. Your settop box will immediately begin recording, and the Info Bar will appear with a red Record icon to the right. Once recording has started, a DVR icon will replace the Record icon on the Info Bar, indicating you are now watching a program recorded to DVR. You may also start a quick record from the Guide screen. Simply highlight a program you want to record using your direction buttons, and press Record. If the program is currently on, recording will begin immediately. If the program comes on in the future, a Recording Event is scheduled and your settop box will record the program for you automatically. Your TV does not have to be powered on for recording to take place, only your Star TV settop box.
  - Pause Live TV (PLT) DVR also allows you to pause live TV. This refers to pausing the program you are currently watching. This can allow you to walk away from your TV and then return without missing anything. You can fast forward from the point where you paused up to real time.

The DVR service allows multiple programs to record simultaneously, depending on signal limitations.

For more information on the DVR service, tune in to the Star TV Help Channel (Channel 1) or log on to www.stmc.net/startv

### **Favorites**

From the Favorites menu, you may create a list of your favorite channels. It gives you the ability to create, edit or delete channels in this list. You may have one or more Favorites lists.

• Open Favorites Menu – Press the Menu button, use the arrow buttons to select Favorites, and then press the OK button. A screen will show the following options: choose, edit, create, delete, or cancel to go out of the Favorites screen.

#### • Create or Edit a Favorites List

- O Design your Favorites List once you press OK in step (1) you will see the Favorites create/edit screens. These screens show every channel offered. Select the text box under Name of this Favorites List, press OK. Here you can use the on screen keyboard to enter or revise the name for your favorites list then select OK. To the left of each channel entry you will see a check box. Highlight any channel you would like to add to or delete from your favorites list and select OK.
- To delete all channels from the selected favorites list, select the CLEAR button found at the bottom right of the screen and select OK.
- To save a Favorites List, select the Done button at the lower right of the screen and select OK.
- Choose a Favorites List You have a couple of options for choosing a favorites list:
  - Select Favorites list from the Menu bar Follow the steps for "Open Favorites
    Menu" once there select Choose then press OK. Now select the favorites list you
    want and press OK.
  - Select Favorites List from Guide Press the Guide button which will open the Guide. If you press Guide again it will go to the next Favorites list, by pressing Guide several times you will cycle through all of your Favorites lists. Pressing Guide once you have been through all of the lists will exit the Guide.

You can find more information on Favorites by viewing the Star TV Help Channel (Channel 1) or going to www.stmc.net/startv

## **Guide**

When searching for channels, Guide is the place to quickly find out what's on now and what's playing later. You may also use Guide to set reminders or recordings for upcoming programs.

• There are (2) two ways to access the Guide. Gray remotes press the Action button, black remotes simply press the Guide button

#### Star TV USER GUIDE

- Navigating Guide Press the direction buttons to move the highlight. Jump to a channel by entering the channel with the Number pad (0-9). The Directional Pad allows you to scroll up and down the current page. The Program +/- key allows you to scroll by page. Press OK to choose the program you have highlighted. If the program is currently showing, Guide will tune to the channel automatically. Press OK or Exit to leave the Guide.
- Scheduled Events may be used if the program you want to view comes on at a later time. You can set the Guide to Reminder, Auto Tune or Recording (if you subscribe to the DVR service).

For more information on how to use Guide, tune in to the Star TV Help Channel (Channel 1) or log on to <a href="https://www.stmc.net/startv">www.stmc.net/startv</a>

### **Remote**

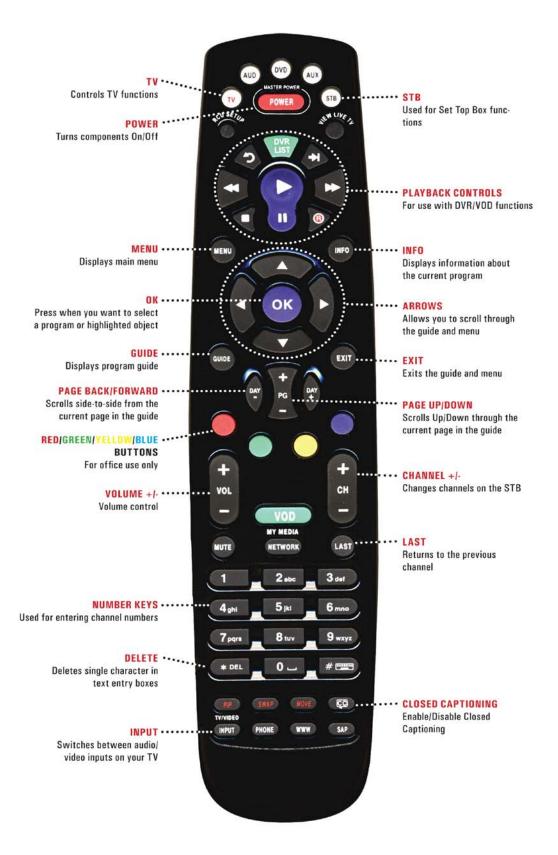

For more information on how to use your Star TV remote, tune to the Star TV Help Channel (Channel 1) or log on to www.stmc.net/startv

### <u>Search</u>

The Search option allows you to enter the name or portion of the name of any program you would like to find. The search feature will search the program guide and locate it for you.

- Open Search Options Press the Menu button, use the arrow buttons to select Search, and then press the OK button. A keyboard will appear on-screen. Using the arrow keys, select each letter in the name of a title you are looking for, pressing OK after each letter.
   If an incorrect letter is entered, select Del then OK and this will take you back one space.
   If you would like to start over, select Clear All and OK. Once you have entered the name of the program, select Done then OK.
- Entering the entire title of the program is not required. The search will typically locate the program you are searching for with as little as three or four letters.
- Once the program is located, you can select it for viewing, recording, or set a reminder for the channel to automatically tune to the desired channel to be recorded.

You can find more information on the Search option by viewing the Star TV Help Channel (Channel 1) or going to www.stmc.net/startv

# Settings

Two of the most common accessed areas of Settings are Parental Controls and Block Channels. To access these options, use the following steps:

- To open the Settings Menu Press the Menu button, use the arrow buttons to select Settings, and then press the OK button. A screen will show with tabs for Preferences or Users. The Preferences tab offers settings that affect your overall service such as the way screen alerts are handled, the theme that is used, Parental controls and Blocked channels. The Users tab offers settings related to creating, deleting or editing user accounts. This includes PINs, passwords and parental controls for that person. User accounts allow each viewer to have individual settings.
  - Parental Controls Go to Settings, scroll down using the arrow keys and select Parental Controls and OK, this will place a check in the box, turning Parental Controls on, or remove the check (the same way) if you wish to turn Parental Controls off. Note: Parental Controls will not show on the Menu until set up in Settings. The default password for Parental Controls is the last four digits of your home telephone number – we highly suggest changing the default to something else.

 Channel Blocking – Go to Settings, scroll down using the arrow keys and select Channel Blocking and OK this will place a check in the box, turning Channel Blocking on, or remove the check (the same way) if you wish to turn Channel Blocking off.

For more details on how to set up Channel Blocking, view the Star TV Help Channel (Channel 1) or visit www.stmc.net/startv

## **Settop Box (STB) Connections**

Star TV consists of (2) two different settop boxes; a standard box, and a Digital-Video-Recorder (DVR) box, which allows you to pause live TV. HD Programming is available through either settop box.

- The Standard settop box is a silver box with a black face. On this face you'll see the power, menu, and reset buttons, as well as the directional pad and time display.
- The back of the box consists of all the connections ports.

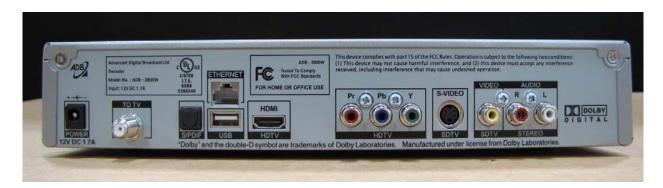

 The DVR settop box is similar to the standard box, with a couple of exceptions. On the face of the box you'll see the menu, Electronic Programming Guide (EPG), resolution, and power buttons with the directional pad.

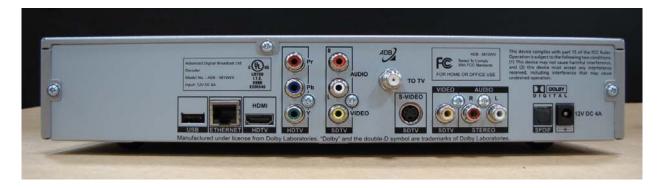

For more information on your Star TV settop box, tune in to the Star TV Help Channel (Channel 1) or log on to www.stmc.net/startv

## **Vault**

To view your Caller ID log and messages, press the Menu button and select the Vault option. This allows you to scroll through your Caller ID log, and view any messages we may have sent you regarding updates to the system, and other important information.

• Included under the Vault option are Reminders, Pay Per View Events, Sports Packages, and Pay Per View Block.

For more information on the Vault, tune in to the Star TV Help Channel (Channel 1) or log on to www.stmc.net/startv

## **Fun Spot / Dot Daily**

Star TV now offers current news, weather, live radar, sports, entertainment, and games, all accessible through your settop box.

- Press the Menu button, select the Web option, and select Clinton or Elizabethtown. You
  now have the option to play exciting games such as Sudoku, black jack, Quizzmaster,
  and many more by highlighting the Fun Spot icon and clicking OK.
- View current weather conditions, radar, and the latest news. The Web option also displays our contact info for customer service, as well as how to program your Star TV remote to your television.

# **Common Technical Troubles**

- Channels seem to be missing If you notice that some of your channels seem to be missing, or you can only view your Favorite channels, press the Guide button and check the tab in the top left hand corner. If you have pressed Guide multiple times, you have simply toggled between All Available Channels, PPV Channels, HD channels, and your programmed Favorites List. Pressing Guide multiple times allows you to toggle between these lists. Continue pressing Guide until the Guide screen goes away, or you notice that the listing in the top left corner says "All".
- <u>Vault</u> To view your Caller ID log, and messages, press the Menu button and select the Vault option. This allows you to scroll through your Caller ID log, and view any messages

#### Star TV USER GUIDE

we may have sent you regarding updates to the system, and other important information.

- Remote issues If you are unable to operate your Star TV remote, be sure that the remote does have good batteries. As simple as it sounds, most often this will be the culprit with an intermittent remote problem.
- If you aren't able to view Star TV, be sure that you have the correct input selected on your television. Also, be sure that all cables are properly connected, and that the power is on.
- Make sure your TV is set to channel 3, this is the default channel in which Star TV plays.
- Reboot yoru settop. We have seen that if your picture is poor quality or slow to load, unplug your settop from your electrical outlet, wait 30 seconds, and plug it back in.

For more information on Star TV, logon to <a href="www.stmc.net/startv">www.stmc.net/startv</a> or tune into the Star TV Help Channel (Channel 1) for further assistance.